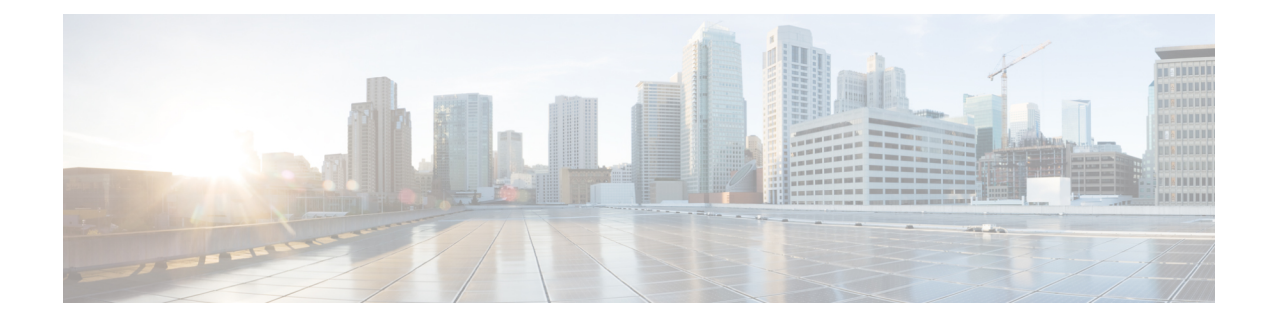

# **Enabling USB Port on Access Points**

- USB Port as Power Source for [Access](#page-0-0) Points, on page 1
- [Configuring](#page-1-0) an AP Profile (CLI), on page 2
- [Configuring](#page-2-0) USB Settings for an Access Point (CLI), on page 3
- [Configuring](#page-2-1) USB Settings for an Access Point (GUI), on page 3
- Monitoring USB [Configurations](#page-3-0) for Access Points (CLI), on page 4

## <span id="page-0-0"></span>**USB Port as Power Source for Access Points**

Some Cisco APs have a USB port that can act as a source of power for some USB devices. The power can be up to 2.5W; if a USB device draws more than 2.5W of power, the USB port shuts down automatically. The port is enabled when the power draw is 2.5W and lower. Refer to the datasheet of your AP to check if the AP has a USB port that can act as a source of power.

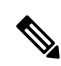

**Note**

Both IW6300 and ESW6300 APs have a USB port that can act as a source of power up to 4.5W for some USB devices.

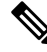

**Note** The controller records the last five power-overdrawn incidents in its logs.

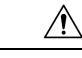

#### When unsupported USB device is connected to the Cisco AP, the following message is displayed: **Caution**

The inserted USB module is not a supported device. The behavior of this USB device and the impact to the Access Point is not guaranteed. If Cisco determines that a fault or defect can be isolated due to the use of third-party USB modules installed by a customer or reseller, Cisco may withhold support under warranty or support program under contract. In the course of providing support for Cisco networking products, the end user may be required to install Cisco-supported USB modules in the event Cisco determines that removing third-party parts will assist Cisco in diagnosing root cause for troubleshooting purposes. Cisco also reserves the right to charge the customer per then-current time and material rates for services provided to the customer when Cisco determines, after having provided such services, that an unsupported device caused the root cause of the defective product

### <span id="page-1-0"></span>**Configuring an AP Profile (CLI)**

#### **Procedure**

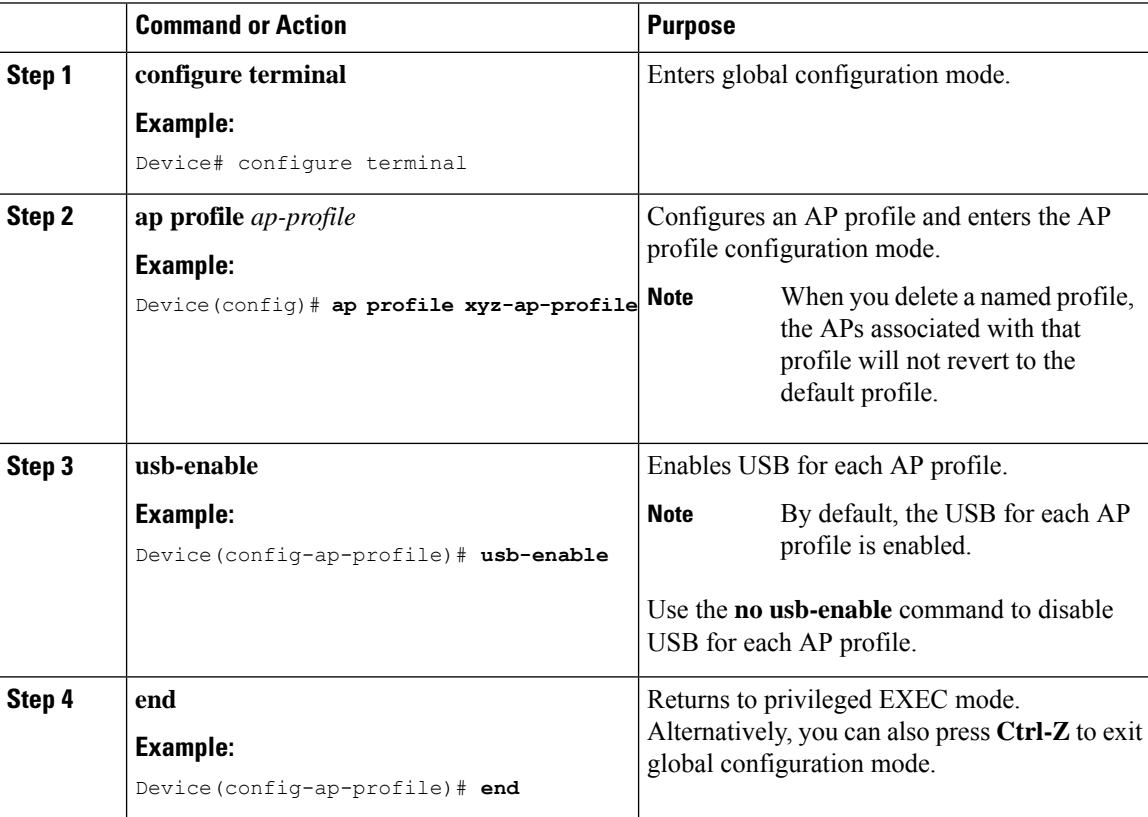

### <span id="page-2-0"></span>**Configuring USB Settings for an Access Point (CLI)**

#### **Procedure**

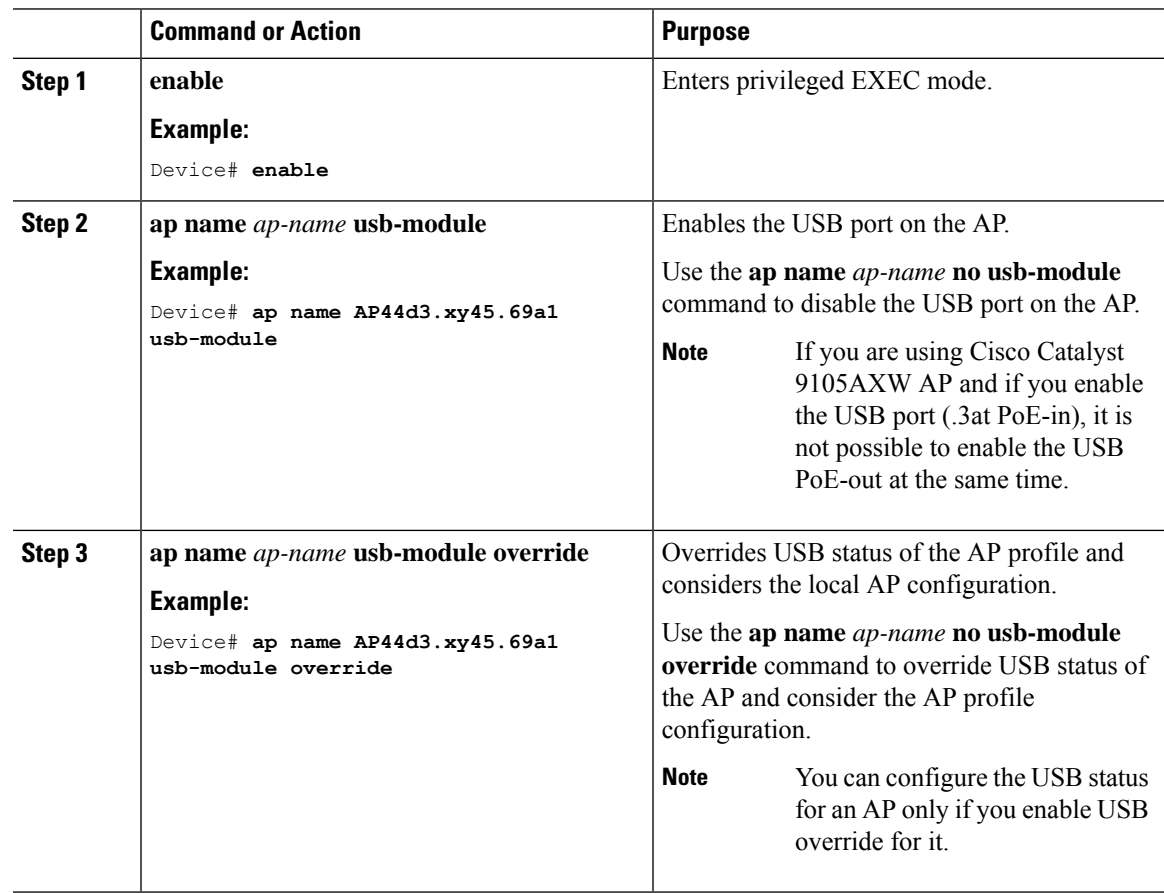

### <span id="page-2-1"></span>**Configuring USB Settings for an Access Point (GUI)**

### **Procedure**

**Step 1** Choose **Configuration > Wireless > Access Points**. **Step 2** In the **Access Points** window, click the name of the AP. **Step 3** In the **Edit AP** window, click the **Interfaces** tab. **Step 4** In the **USB Settings** section, configure the **USB Module State** as either of the following: • **ENABLED**: Enables the USB port on the AP • **DISABLED**: Disables the USB port on the AP If you are using Cisco Catalyst 9105AXW AP and if you enable the USB port (.3at PoE-in), it is not possible to enable the USB PoE-out at the same time. **Note**

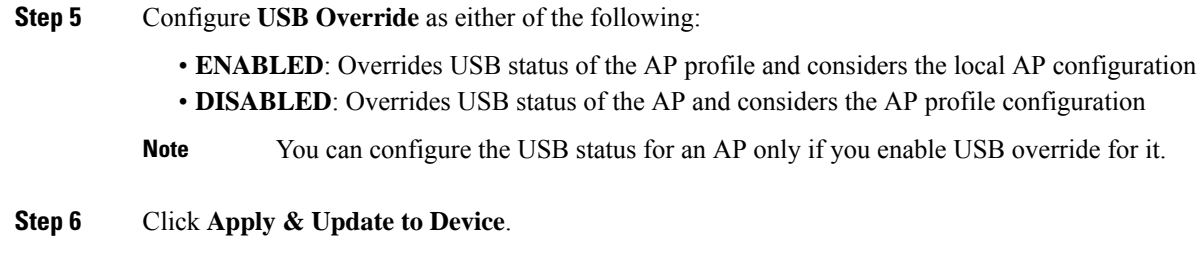

### <span id="page-3-0"></span>**Monitoring USB Configurations for Access Points (CLI)**

• To view the inventory details of APs, use the following command:

**show ap name** *ap-name* **inventory**

The following is a sample output:

```
Device# show ap name AP500F.8059.1620 inventory
NAME: AP2800 , DESCR: Cisco Aironet 2800 Series (IEEE 802.11ac) Access Point
PID: AIR-AP2802I-D-K9 , VID: 01, SN: XXX1111Y2ZZZZ2800
NAME: SanDisk , DESCR: Cruzer Blade
PID: SanDisk , SN: XXXX1110010, MaxPower: 224
```
• To view the summary of an AP module, use the following command:

#### **show ap module summary**

The following is a sample output:

```
Device# show ap module summary
AP Name External Module External Module PID External Module
Description
 ----------------------------------------------------------------------------------------------
AP500F.1111.2222 Enable SanDisk Cruzer Blade
```
• To view the USB configuration details for each AP, use the following command:

**show ap name** *ap-name* **config general**

The following is a sample output:

Device# **show ap name AP500F.111.2222 config general**

. . USB Module Type.................................. USB Module USB Module Status................................ Disabled USB Module Operational State..................... Enabled USB Override …………………………….. Enabled

• To view status of the USB module, use the following command:

**show ap profile name** *xyz* **detailed**

The following is a sample output:

```
Device# show ap profile name xyz detailed
USB Module : ENABLED
```
.